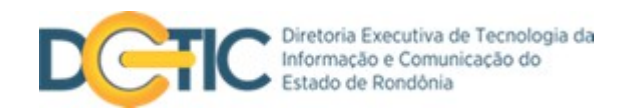

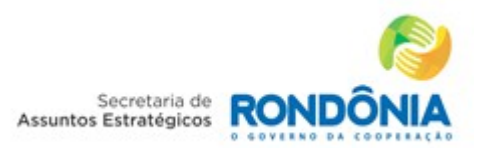

Manual

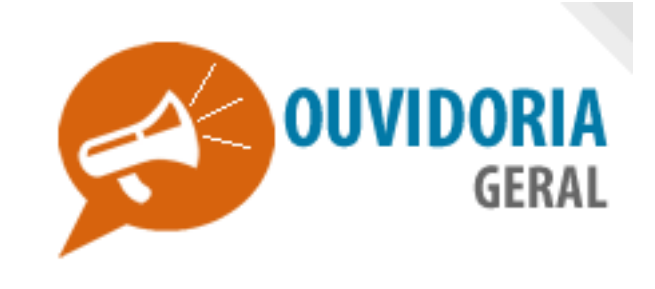

Versão 1.1

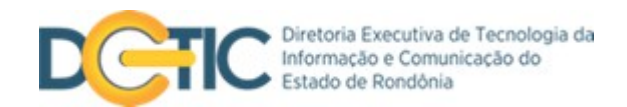

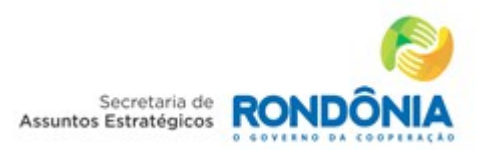

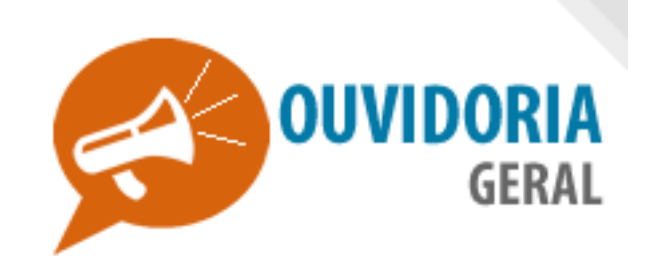

O Sistema de Ouvidoria é um canal aberto de comunicação entre o cidadão e a administração pública do Governo do Estado de Rondônia que possibilita o contato dos usuários dos serviços públicos com as ouvidorias estaduais. Atua de forma autônoma e transparente no controle qualitativo dos serviços prestados pelo Estado, além de ser um grande aliado na melhoria da gestão.

#### **Funções**

Recebe, encaminha e acompanha as manifestações da sociedade - sugestões, solicitações,informações, reclamações, denúncias e elogios com garantia de resposta ao manifestante.

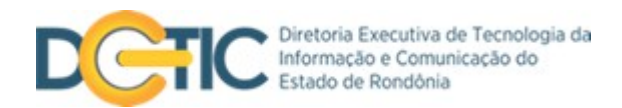

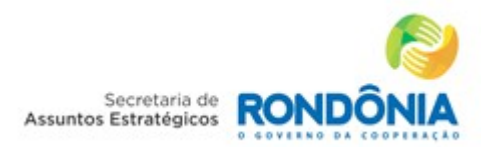

## **Primeiras Instruções:**

#### **Leia o manual**

- Leia com atenção este manual e guarde-o para futuras consultas.
- Lendo o manual você conseguirá obter o rendimento máximo do sistema.

#### **Pré-requisitos**

- 1.1 O usuário deve ter acesso à Internet.
- 1.2 Deverá ter um navegador web atualizado, preferencialmente o Chrome, instalado nas máquinas que utilizará o sistema.

## **Notas Especiais**

• As fotos e os desenhos utilizados neste manual são de caráter ilustrativo, as especificações estão sujeitas a alteração sem prévio aviso.

**Este sistema está homologado pela SEAE/DETIC/GIS do Estado de Rondônia.** 

**Contato: [gis@deti.ro.gov.br](mailto:gis@deti.ro.gov.br) – (69) 3216-1028**

**[www.sistemas.ro.gov.br](http://Www.sistemas.ro.gov.br/)**

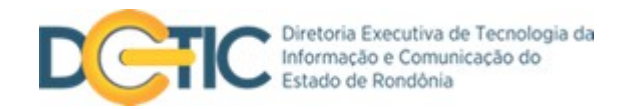

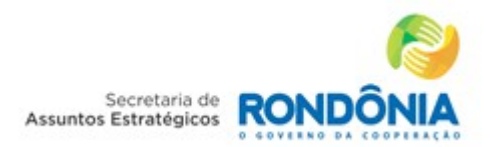

# Sumário:

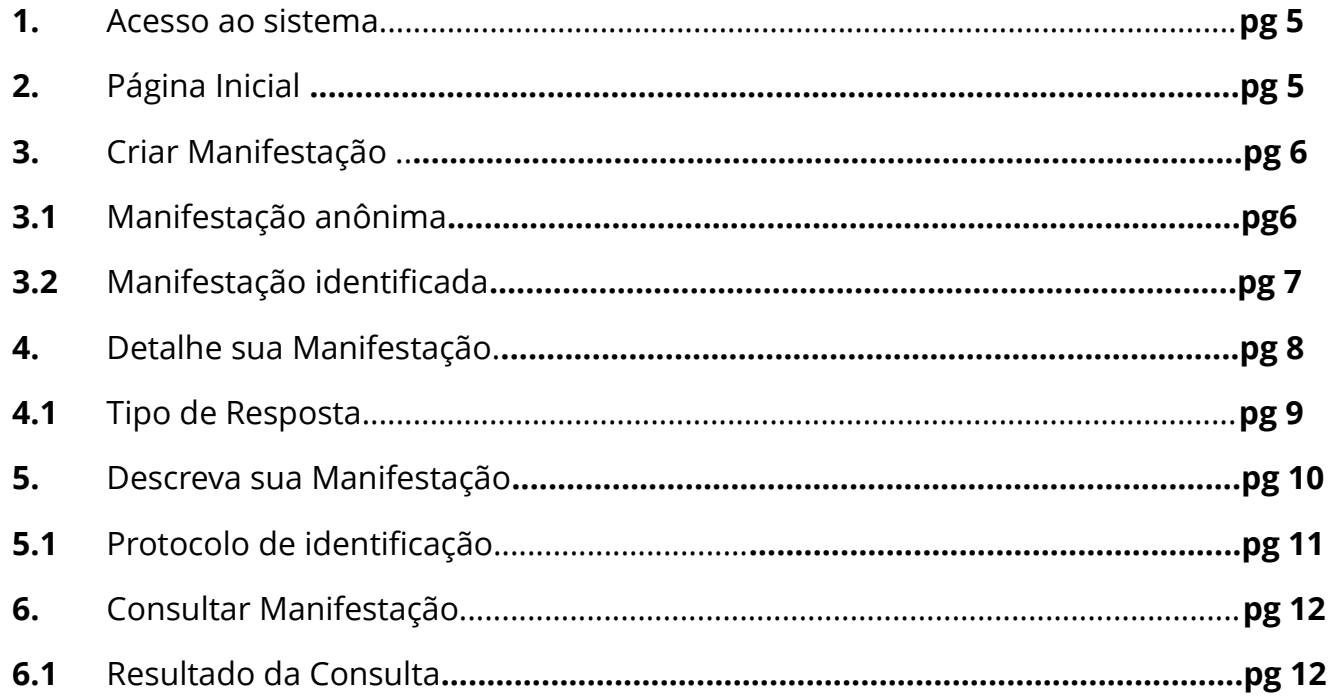

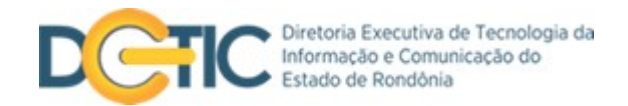

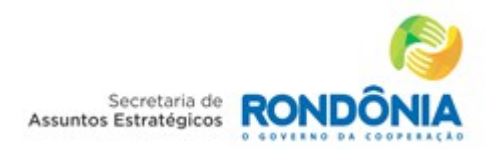

- **1. Acesso ao sistema** digite em seu navegador o endereço ouvidoria.sistemas.ro.gov.br
- **2. Página Inicial** é dividida em três áreas de acessso, siga as legendas abaixo para melhor utilização:

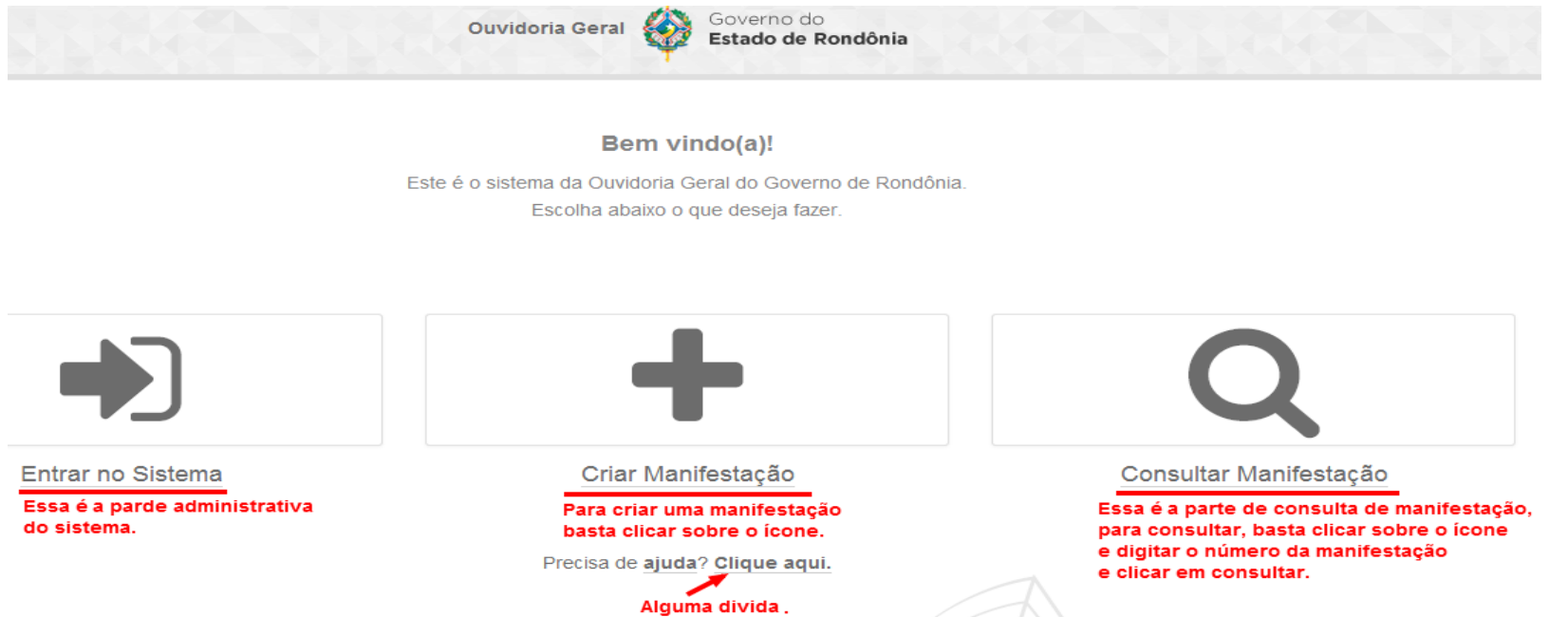

**Entrar no sistema:** área administrativa voltada aos gestores do Sistema de Ouvidoria, necessita login e senha.

**Criar Manifestação:** área voltada aos usuários que desejam manifestar suas sugestões, solicitações,informações, reclamações,

denúncias e elogios. Clique no ícone *Criar Manifestação* e siga as instruções das páginas subsequentes do manual.

**Consultar Manifestação:** área de consulta das manifestações realizadas. O usuário deverá acessar esta área para consultar a resposta do Governo para sua manifestação, a partir do número de protocolo gerado pelo sistema após envio da manifestação.

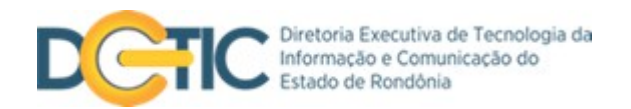

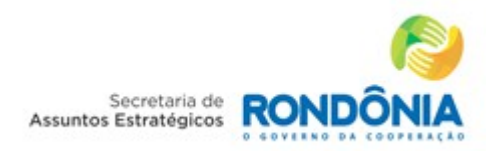

**3. Criar Manifestação –** o usuário deverá escolher entre as opções *manifestação anônima* (SIM) ou *manifestação notória /identificada* (NÃO).

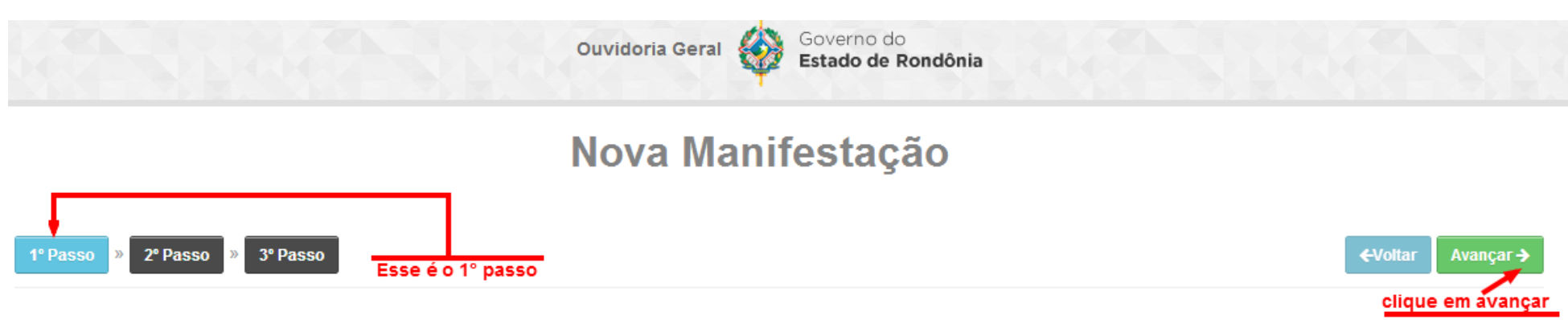

#### Manfestação Anônima?

Defina se deseja ou não fazer uma manifestação anônima. Fazendo uma manifestação anônima, não será necessário o preenchimento de nenhum dado pessoal, será necessário somente definir um método de resposta impessoal - como por exemplo: email.

#### ⊙ Sim O Não

#### Selecione entre sim ou não sim para manifestação anonima ou não para manifestação identificada.

**3.1** Ao escolher a opção **Manifestação Anônima**, o usuário manifestará suas observações sem a necessidade de informar seus dados pessoais. Após o preenchimento e envio da manifestação, o sistema irá gerar um número de protocolo pelo qual o usuário consultará a resposta à sua manifestação. Para manifestação anônima, clique em **Sim** e em **Avançar.**

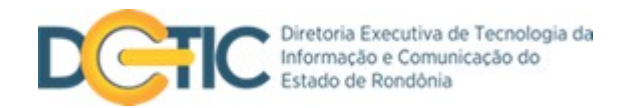

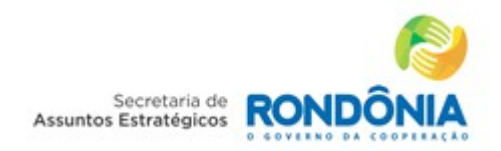

## **3.2 Manifestação notória (identificada) –** ao escolher esta opção o usuário deverá, antes de registrar sua manifestação,

identificar seus dados pessoais conforme demonstrado na imagem abaixo:

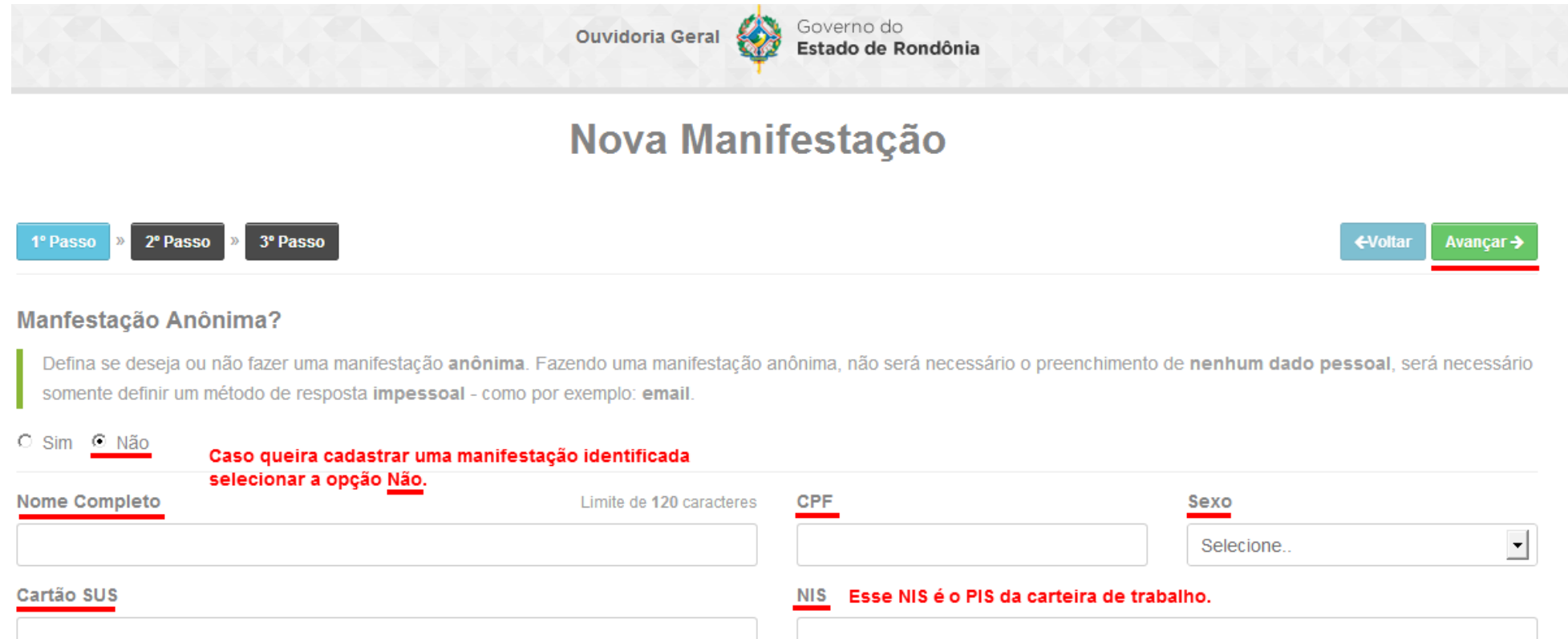

Após o Preenchimento clique em avançar.

\*As duas opções – *Anônima* e *Identificada* – permitem ao usuário *detalhar sua manifestação* **(pg 8)** com as mesmas possibilidades. A única diferença é a *tipo de resposta* **(pg 9).**

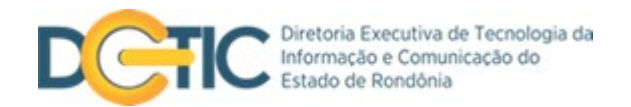

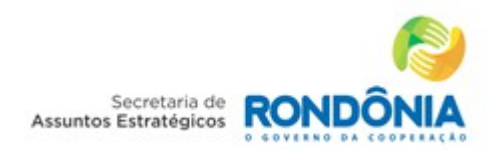

#### **4. Detalhe sua Manifestação –** o usuário deve escolher a Entidade que receberá a manifestação, o grupo ao qual ela pertence,

qual o tipo da mensagem e a sua profissão.

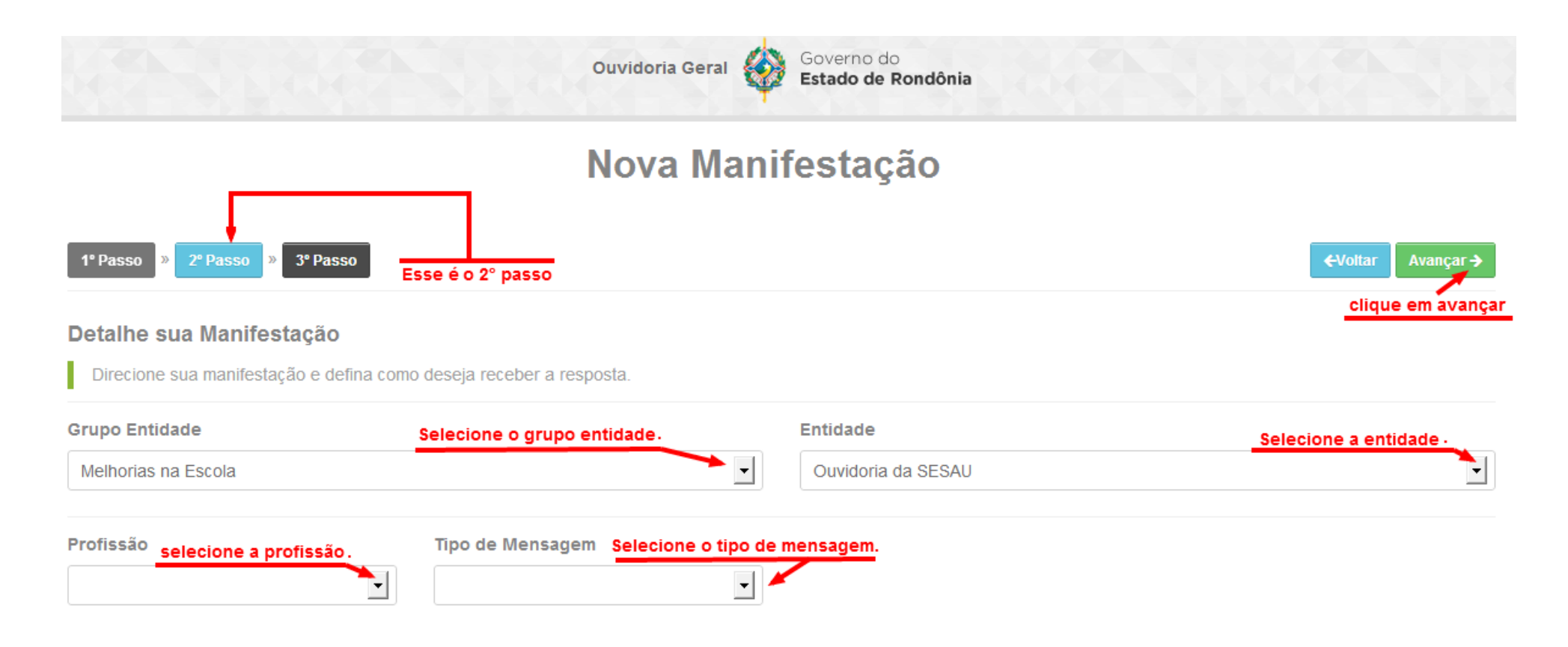

*Selecione todos os campos e prossiga, clicando em avançar.*

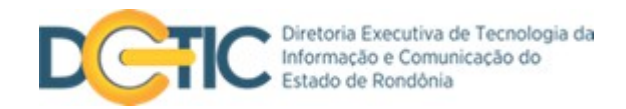

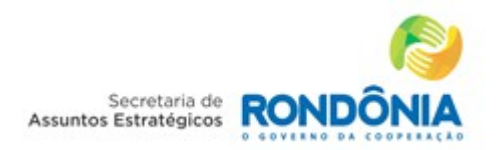

**4.1 Tipo de restposta –** quando o usuário escolher a opção de envio identificado, o sistema disponibilizará diferentes opções de resposta. Desta forma, cabe ao usuário escolher qual forma de resposta é mais adequada à sua sua solicitação.

Através da opção *Internet (Site Ouvidoria)* o sitema irá gerar um número de protocolo, como necessariomente acontece quando o usuário é anônimo. As outras opções de resposta são de escolha exclusiva dos usuários identificados.

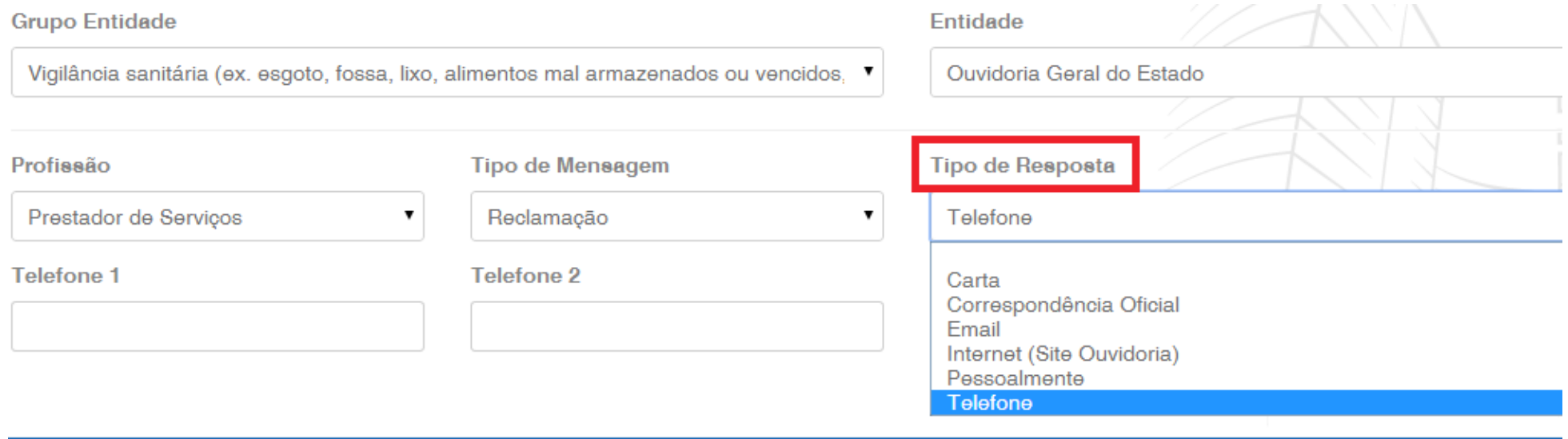

Usuário identificado – selecione a opção de resposta que melhor atende sua solicitação e depois clique em *avançar.*

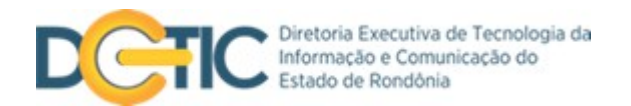

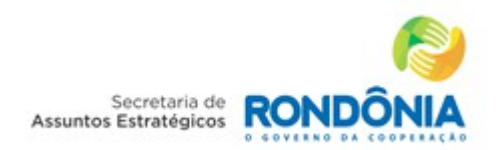

## **5. Descreva sua Manifestação –** descreva sua manifestação e selecione **Enviar**. Selecione a opção **+Arquivos** para anexar

arquivos à manifestação.

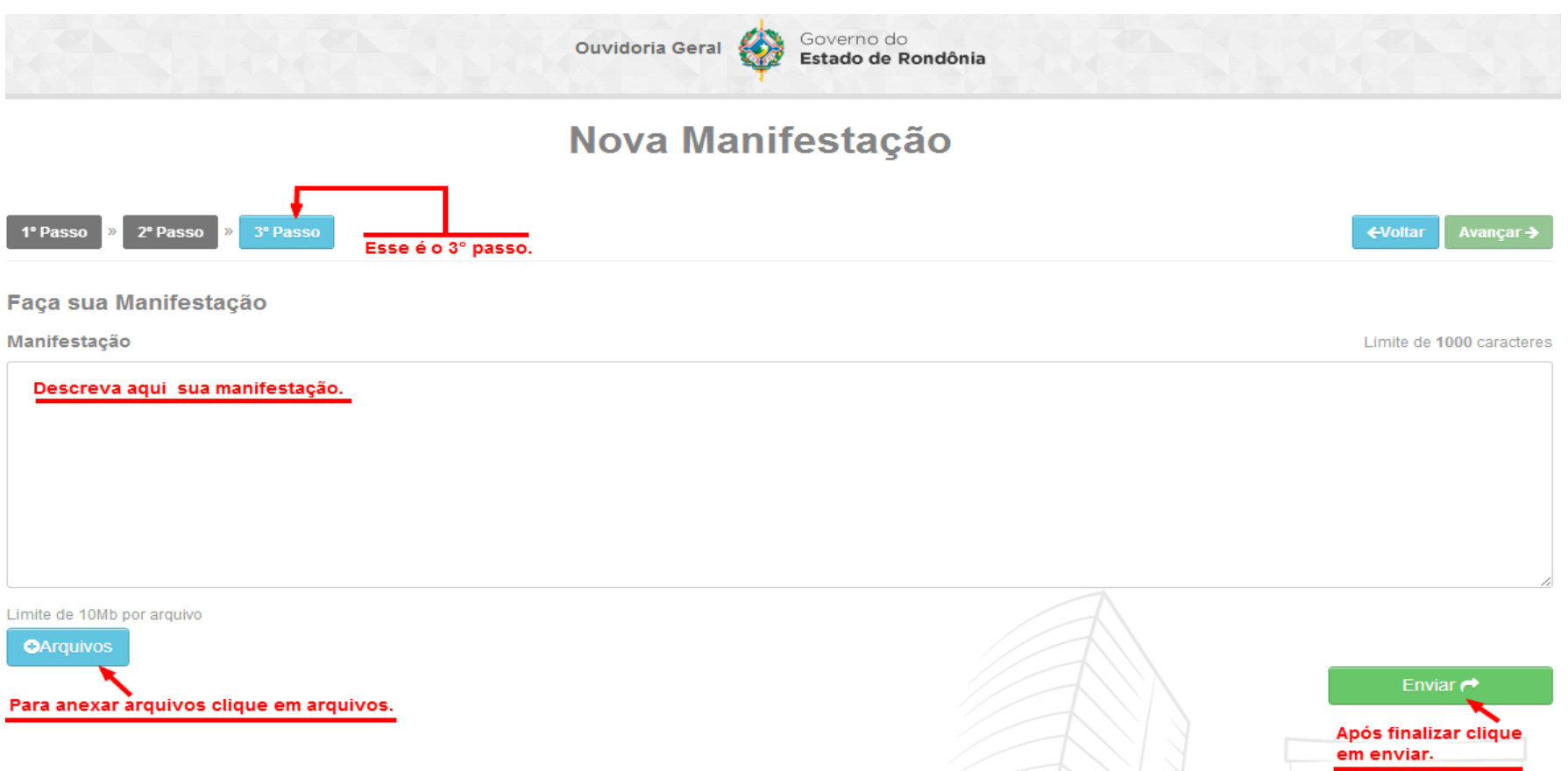

Manifestação anônima – o sistema irá gerar um número de protocolo após o envio da descrição.

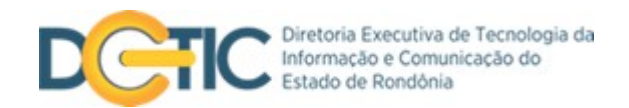

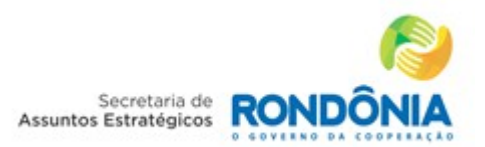

#### **5.1 Protocolo de Identificação**

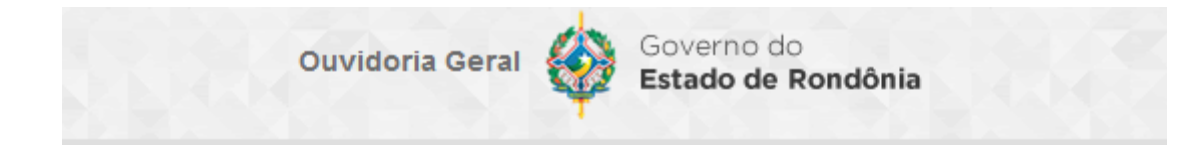

#### Atenção!

Este é o número do atendimento, para poder consultar o andamento da Manifestação anote este número:

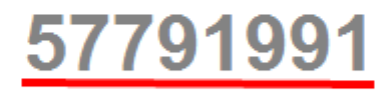

**Voltar** 

Após terminar o preenchimento, anotar o número do atendimento para consultar o andamento da sua manifestação.

Guarde o número do protocolo para consultar a resposta do Governo à sua Manifestação.

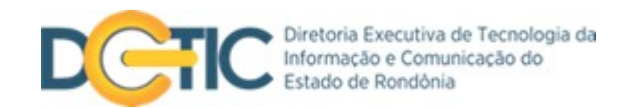

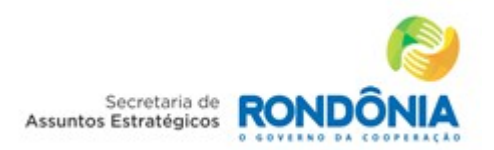

## **6. Consultar Manifestação –** na página inicial, introduza o número do protocolo gerado pelo sistema e clique em *Consultar.*

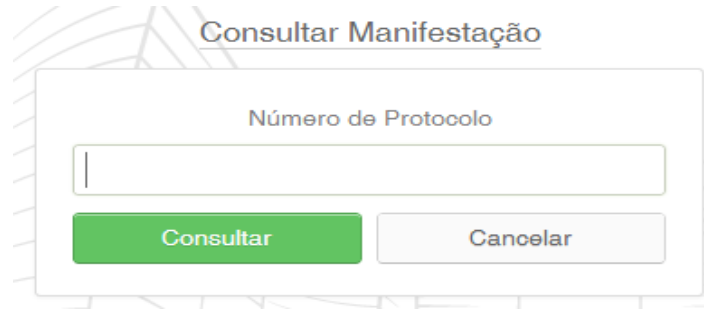

#### **6.1 – Resultado da consulta**

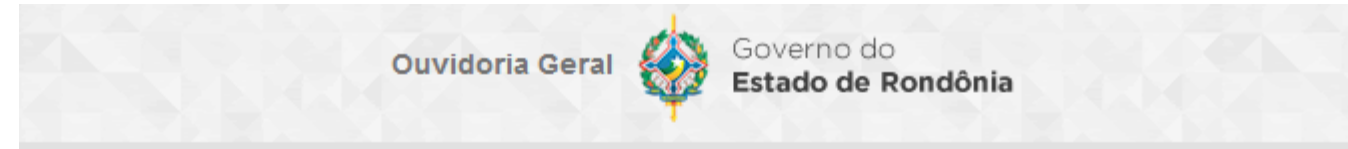

# **Resultado da Consulta**

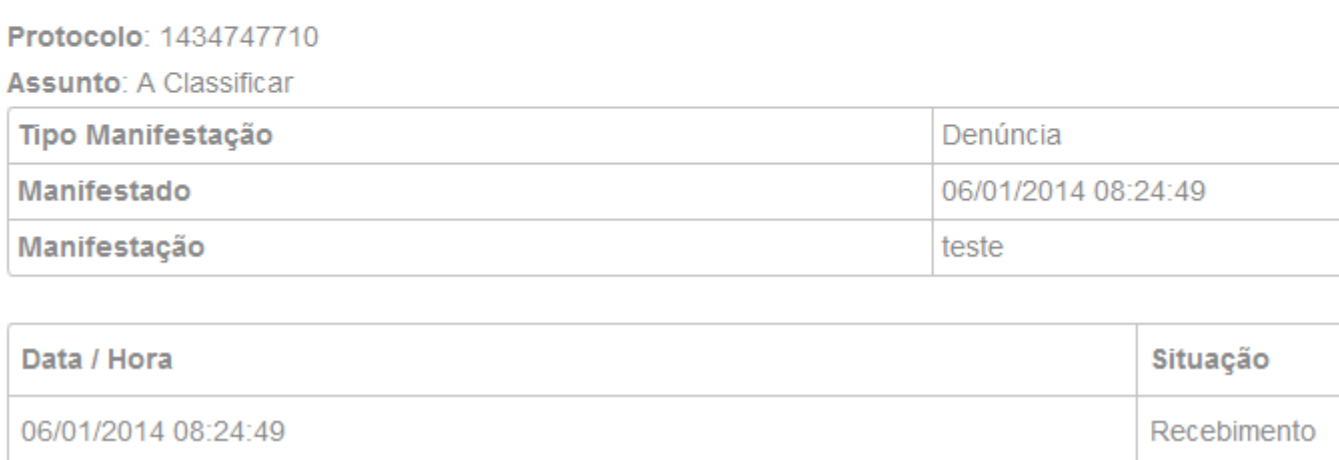